## **Adding notes and comments to any PDF file such as the FCDS DAM**

Want to add searchable custom comments/notes to the FCDS DAM or any PDF file without first printing it out?

Newer versions of the free Adobe PDF Reader and Adobe Acrobat let you insert 'sitcky notes' and comments into PDF files for later viewing. These notes can be various colors and are searchable. This Adobe feature is usually not available when viewing PDF files with a web browsersuch as Internet Explorer or Firefox. Save the PDF file first to your computer, then view the PDF file using the Adobe Reader program and add sticky notes. Here are some screen shots of the process. These might vary from your screen depending on your version of Windows and Adobe Reader.

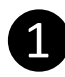

In your web browser, right-click over a PDF link and choose 'Save target as…' and save the PDF file to your Desktop or other location where you can find it later.

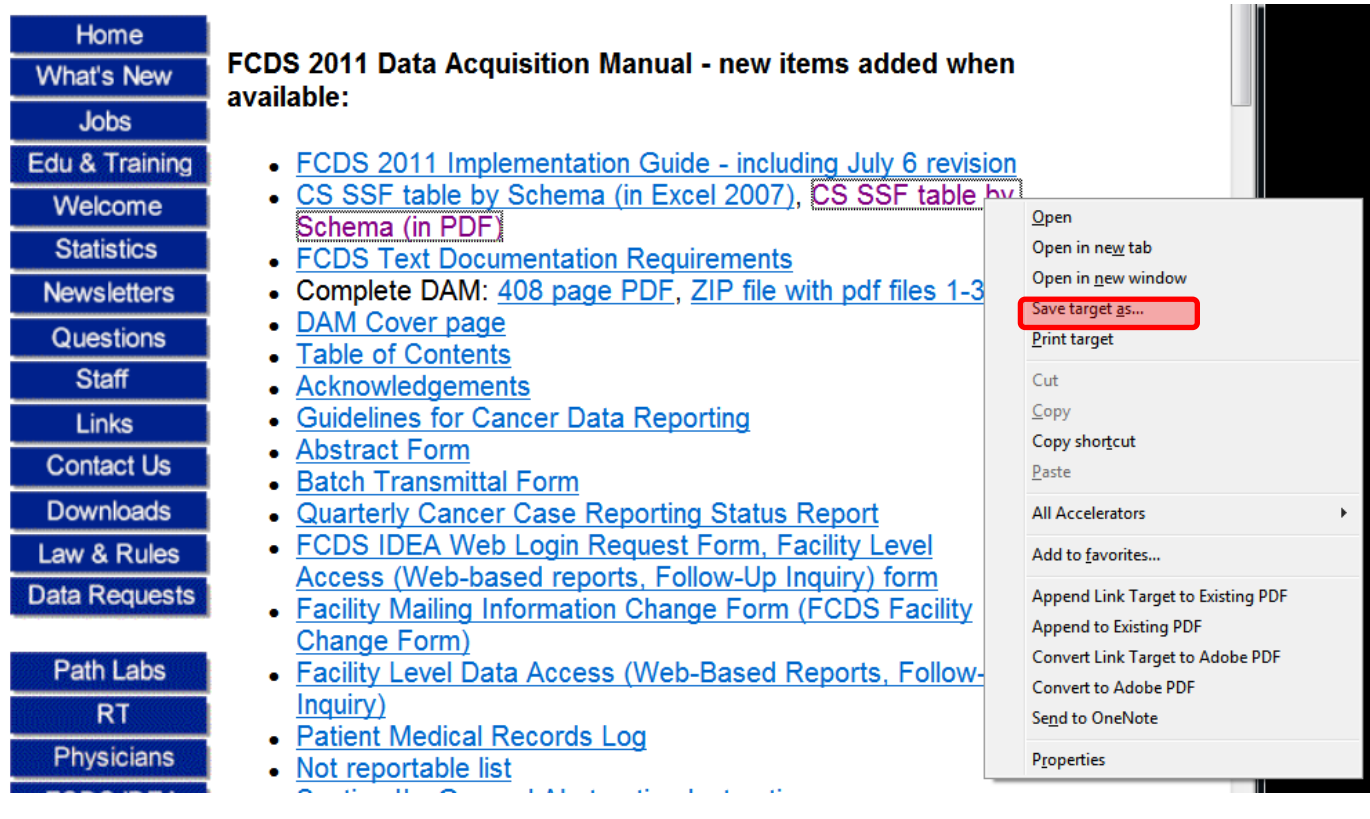

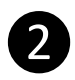

In 'My Computer' or on your computer Desktop, either right-click over the file or open Adobe Reader or Adobe Acrobat to view the PDF file.

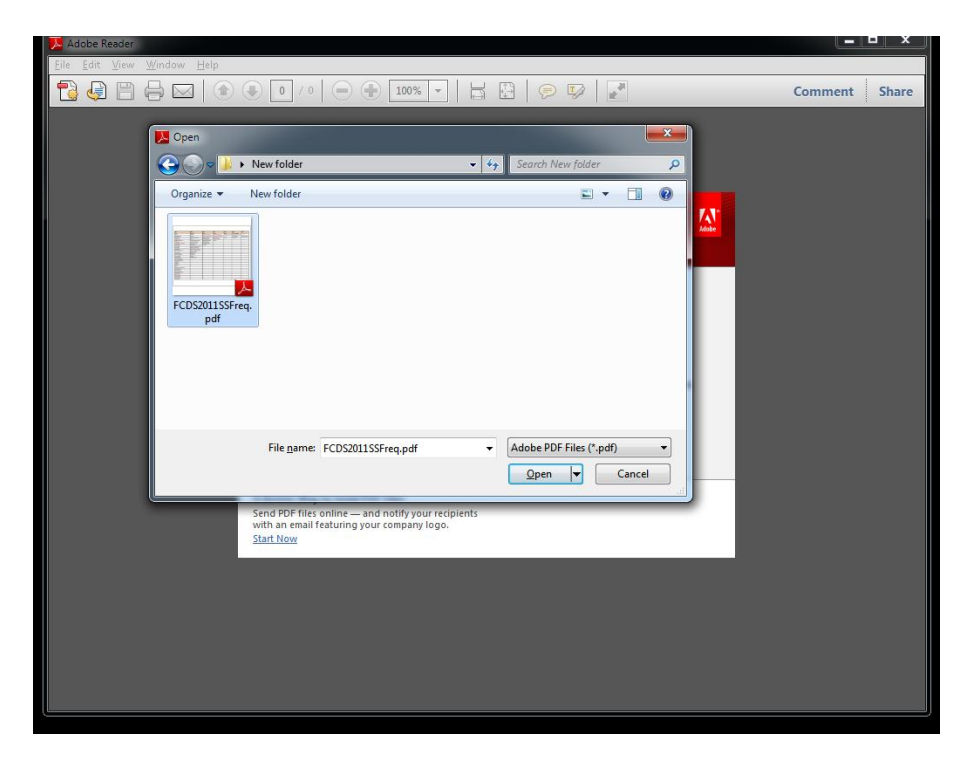

## ❸

Click on the 'Comment' button (also available under menu View->Comment->Annotations) to see and add Sticky notes and Highlighted text.

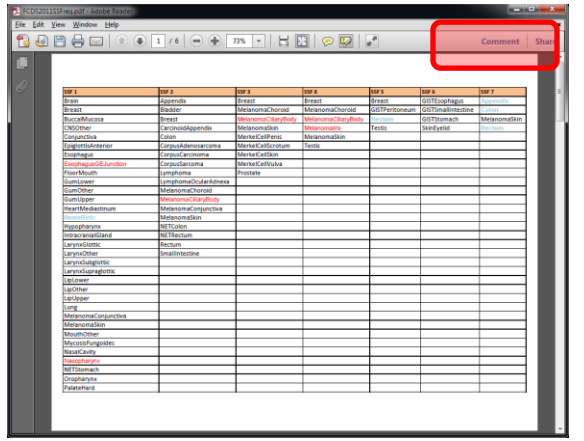

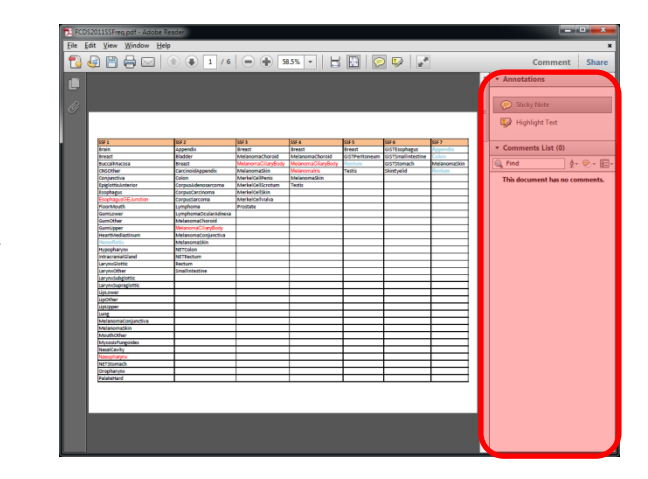

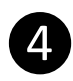

You may now click on the Sticky note or Highlight Text buttons to add notes or highlight text. Each note/highlight can be customized with different colors/opacities. You can also search and sort through these notes by type, page, author (if different people add comments) and the date the comment was added.

When you close Adobe Reader, it will ask if you want to save the file with your new comments. Choose 'Save' and your comments will be available the next time you open the file.

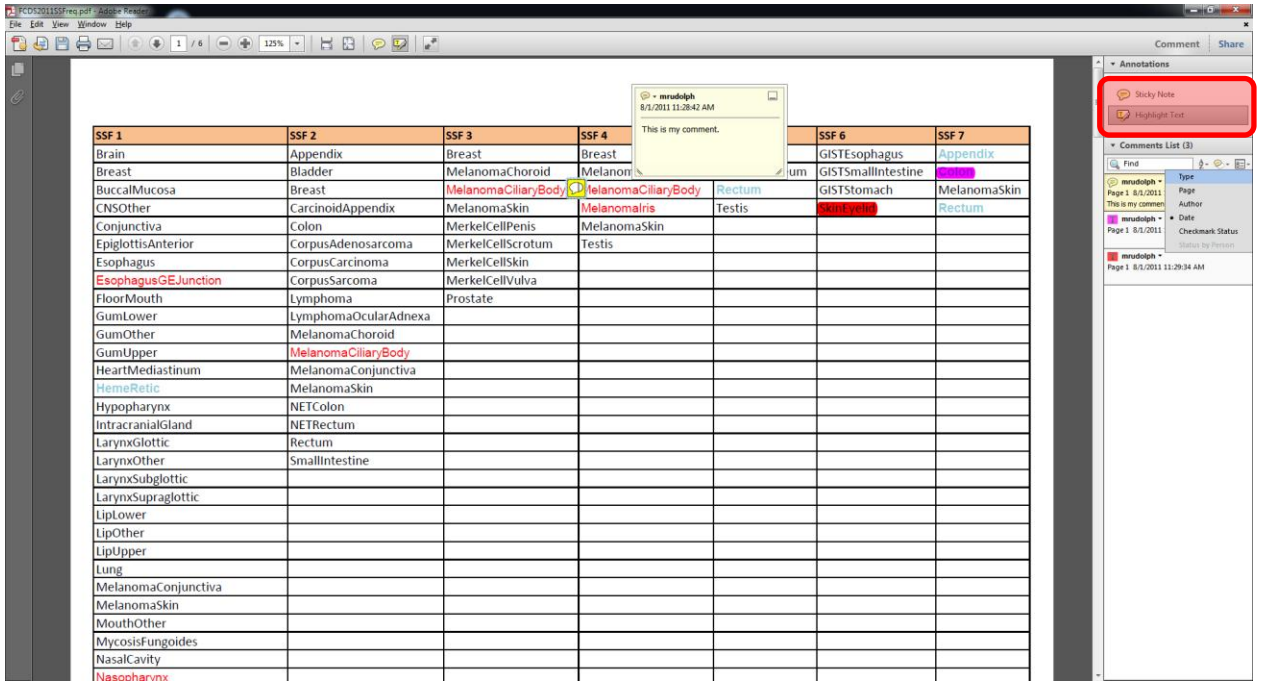

## **Using the Previous/Next View feature of Adobe Reader**

Another useful feature is the Previous/Next View buttons which operate similar to a web browser 'Back/Forward' buttons. For example: using Advanced Search (Shift-Control-F) look for all occurences of the word 'Melanoma'. Many 'links' could appear where the word appears in the PDF file. Click on each link to go to each page. The Previous/Next buttons will let you go back and forward through each page you visit.

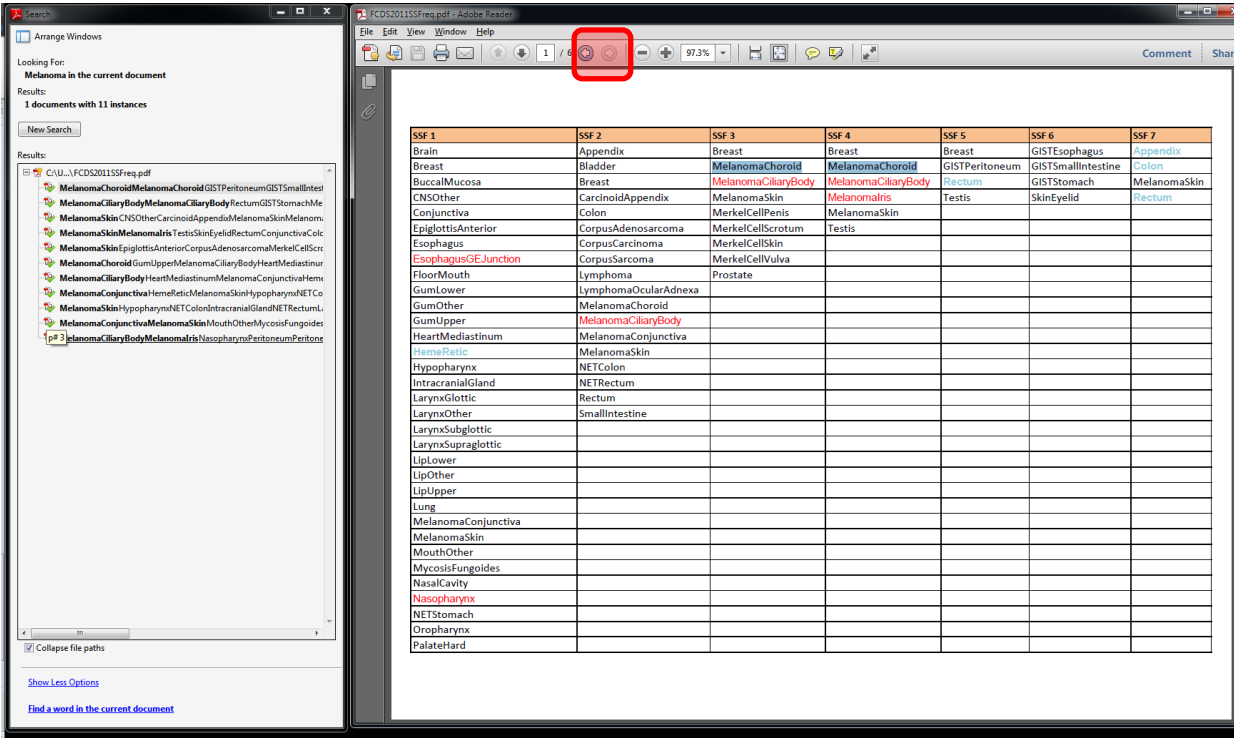

You can enable the Previous/Next View buttons by right clicking over the empty gray area next to button bar and choosing Page Navigation->Previous View and Next View. These appear as left and right arrow buttons. Don't confuse them with the up/down arrows which are the next/previous page buttons. The previous/next view commands are also available from the keyboard as Alt-Left arrow and Alt-Right arrow.

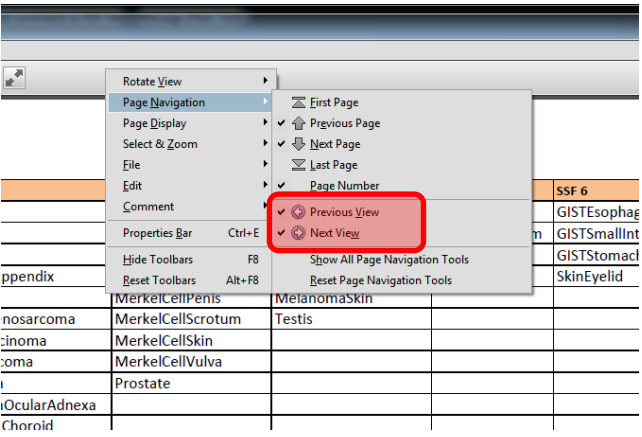